# Manage – Users

User management is a feature to create and manage staff users, to create unique login credentials, access specific 3rd party data sets (created previously in *Manage > Services*) and is set up after creating User Types (*Manage> User Types*), which allows access to specific Enlighten features. Click on the link to open the 1<sup>st</sup> level page. The following details the features available. Click the **Save** button at the bottom of any the page to save any changes, Click the "back to" link to go to a previous section where available or click the round *Enlighten* button at the top to move away from any page.

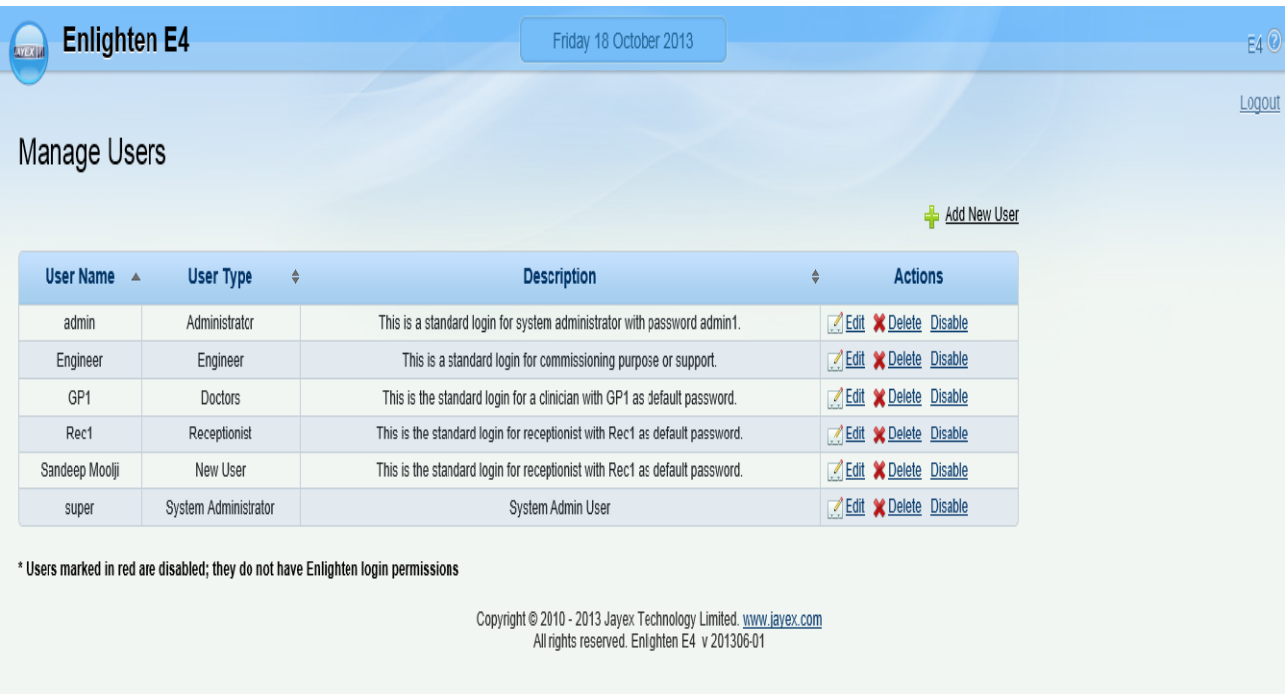

### The following defaults are set in the product at time of delivery:

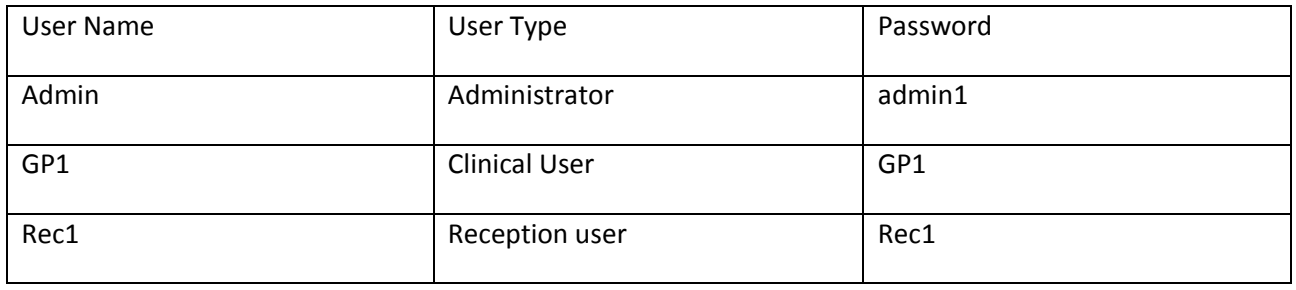

For security you should change these passwords as required.

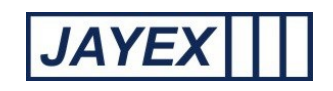

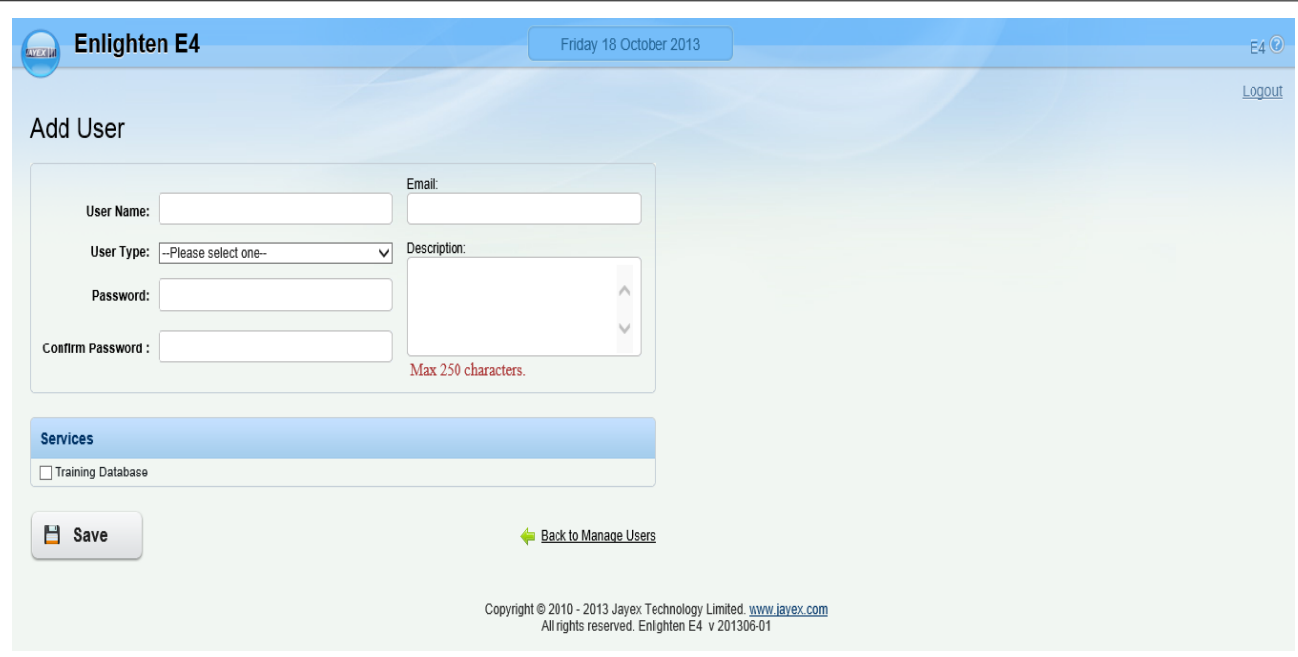

From the 1st page "*Manage Users*" click on the "*Add New User*" link.

Note: *bold* fields are mandatory, *normal* fields are optional.

- o User Name enter a name for the Enlighten user's login-name.
- o User Type select a user-type from the drop-down list (as defined in *Manage* <sup>→</sup>*User Types*).
- o Password: enter a password for the Enlighten user's login-name the characters typed will be masked.
- o Confirm Password re-enter the password to confirm correct entry.
- $\circ$  Email enter the user's email address.
- $\circ$  Description enter a description for the Enlighten user.
- o Services tick one or more *Services* that the *User* will be subscribing to.
- o Save click *Save* to save the new User or click the browser's *Back* button to cancel.

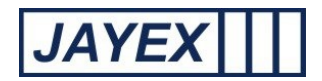

 Unlock – this will only be seen if the "Username" is locked out due to excess login attempt failures, in this event only the administrator can reset the access.

## Manage Users

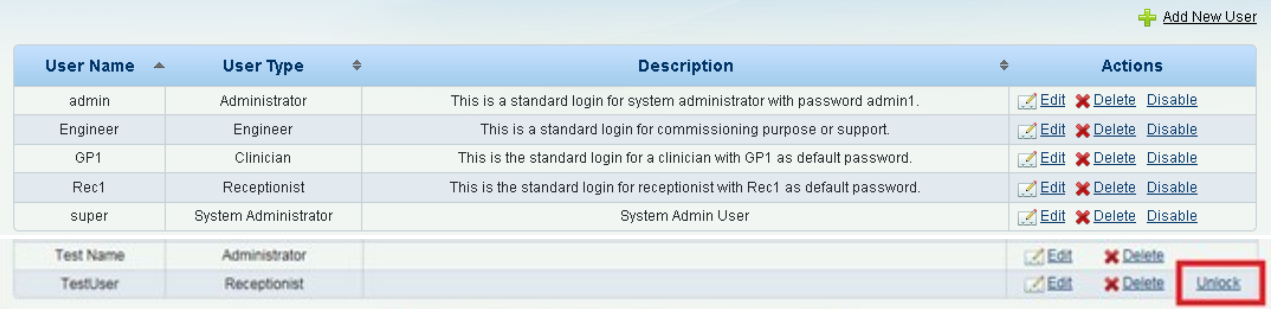

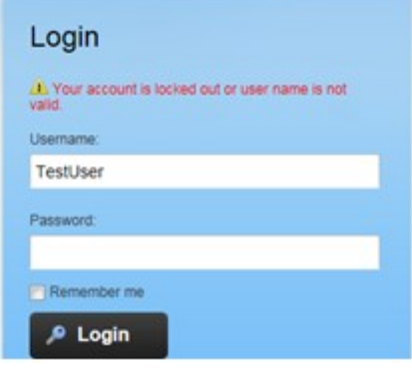

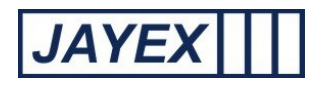

# Manage - User Types

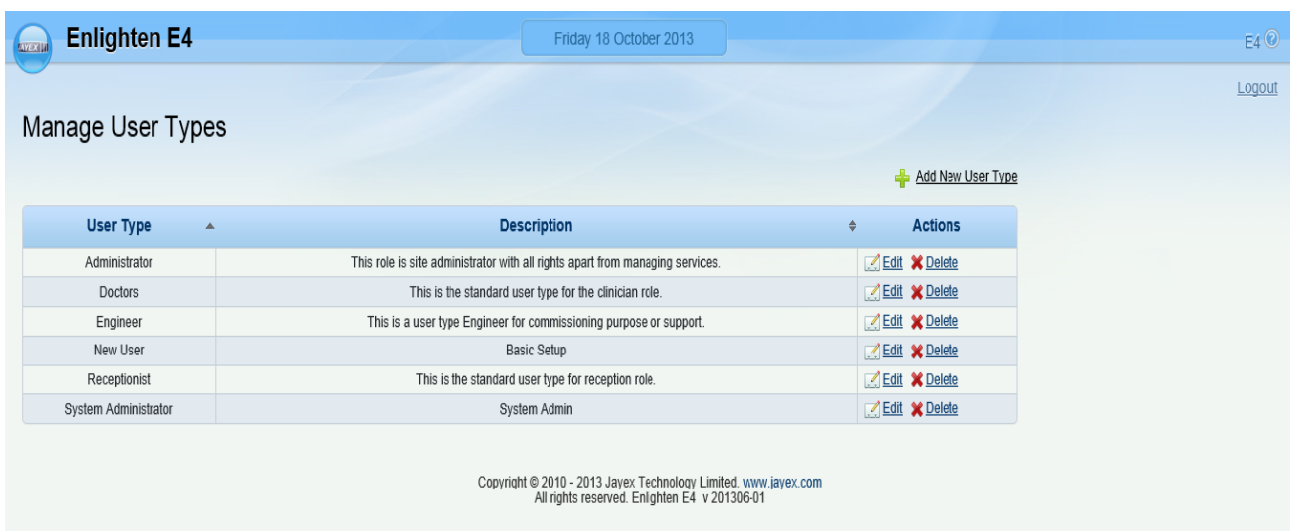

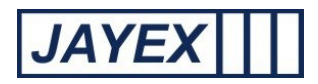

### Add New User Type.

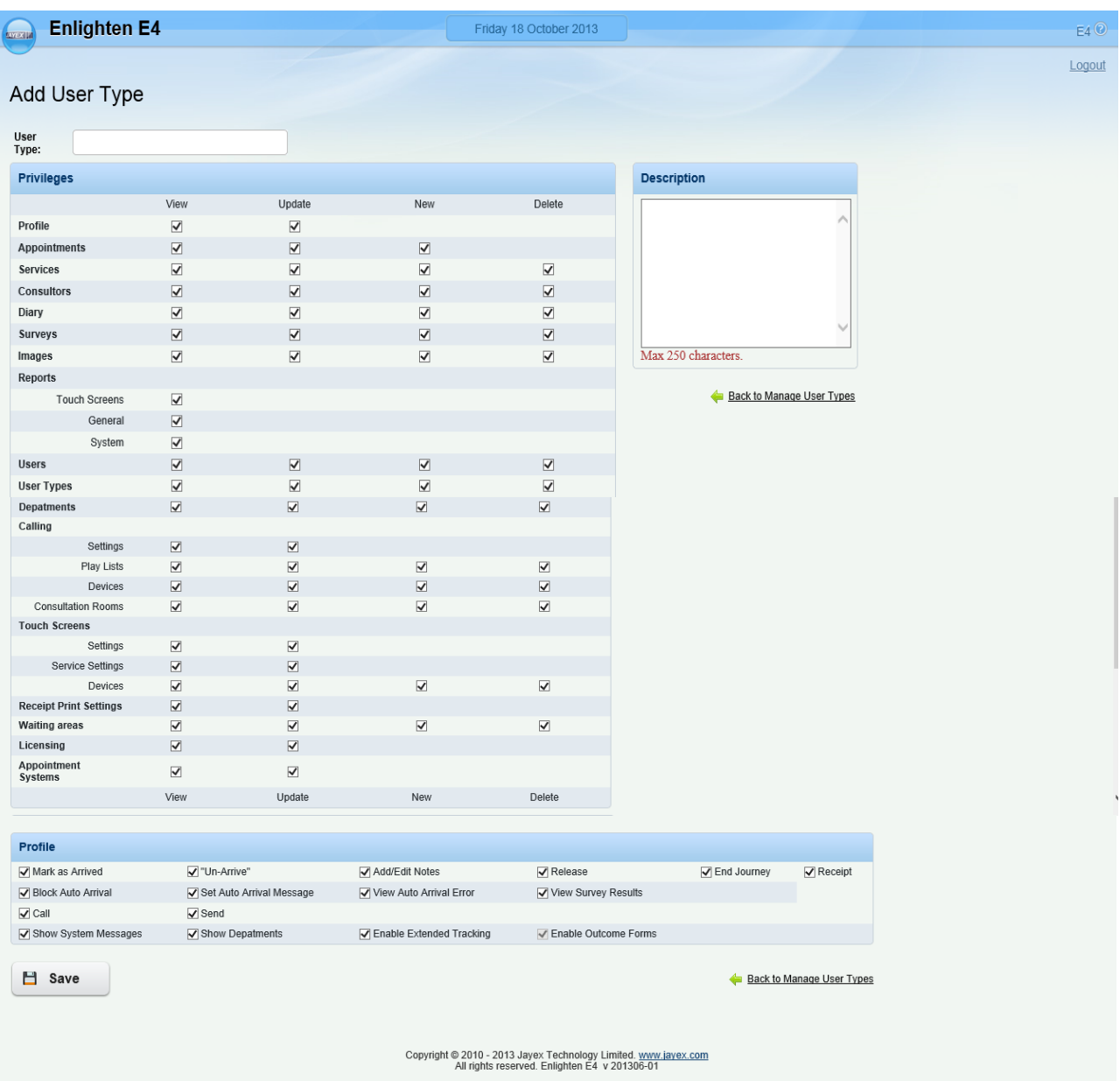

Note: *bold* fields are mandatory, *normal* fields are optional.

- o User Type enter a name for the new User Type.
- o Privileges the matrix of checkboxes defines which features of the Enlighten system can be read (*View*), created (*New*), edited (*Update*), or deleted (*Delete*) – as applicable - by Users belonging to the selected User Type.
- $\circ$  Description enter a description to help identify this User Type.
- o Profile the list of checkboxes defines which *Actions* can be performed by *Users* belonging to the selected User Type.

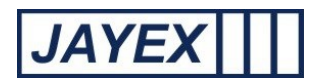

o Save – click Save to save the User Type, or click the browser's *Back* button to cancel.

- User Type a single headed arrow shows that the User Types are sorted in ascending or descending order of this field. A double headed arrow shows that the User Types are not sorted in order of this field but that they can be. Click to sort.
- Description a single headed arrow shows that the User Types are sorted in ascending or descending order of this field. A double headed arrow shows that the User Types are not sorted in order of this field but that they can be. Click to sort.